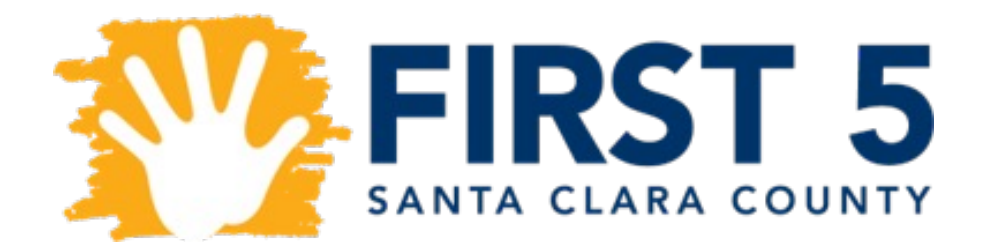

# INSTRUCTIONS FOR CREATING AN ONLINE APPLICATION ACCOUNT

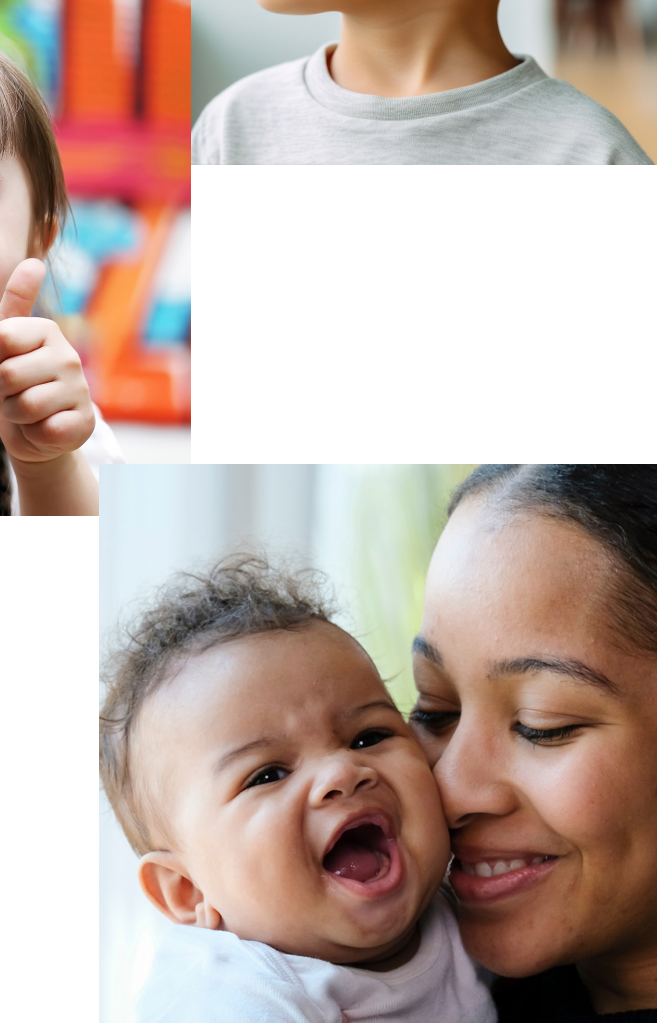

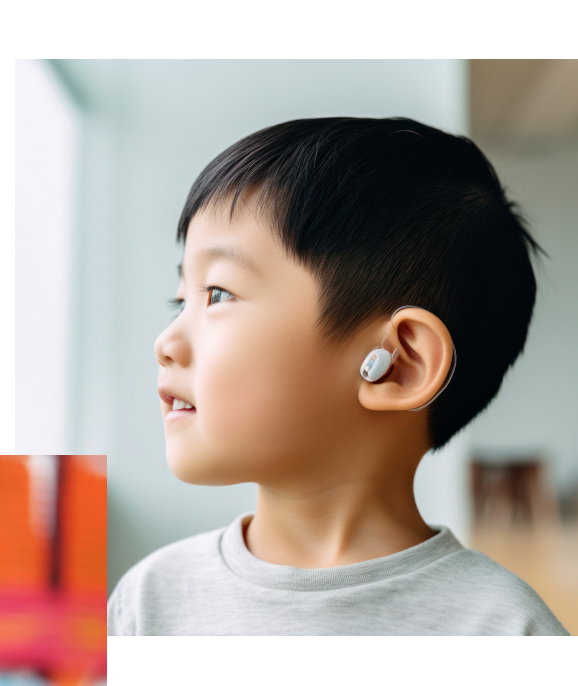

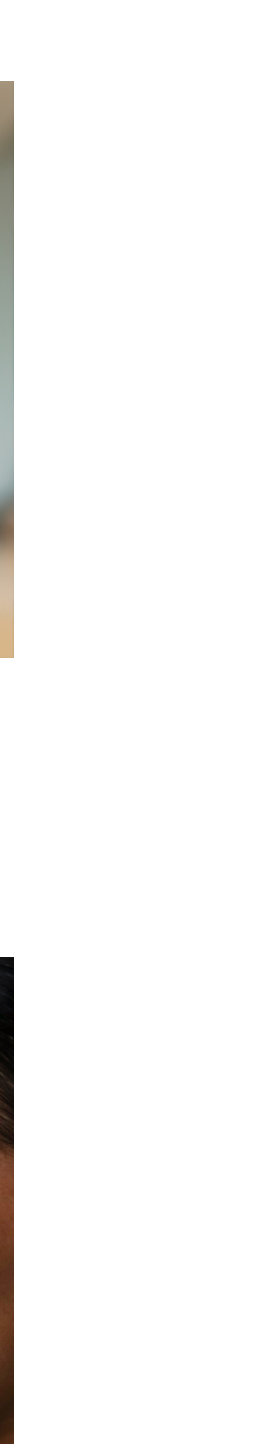

GO TO THE LIVOT 3 MEDSITE and select "Funding Oppo page, which takes you to

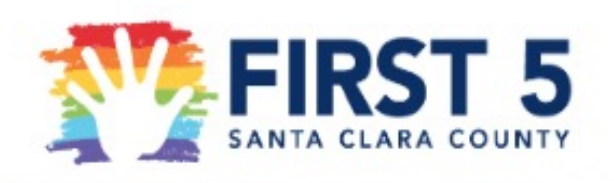

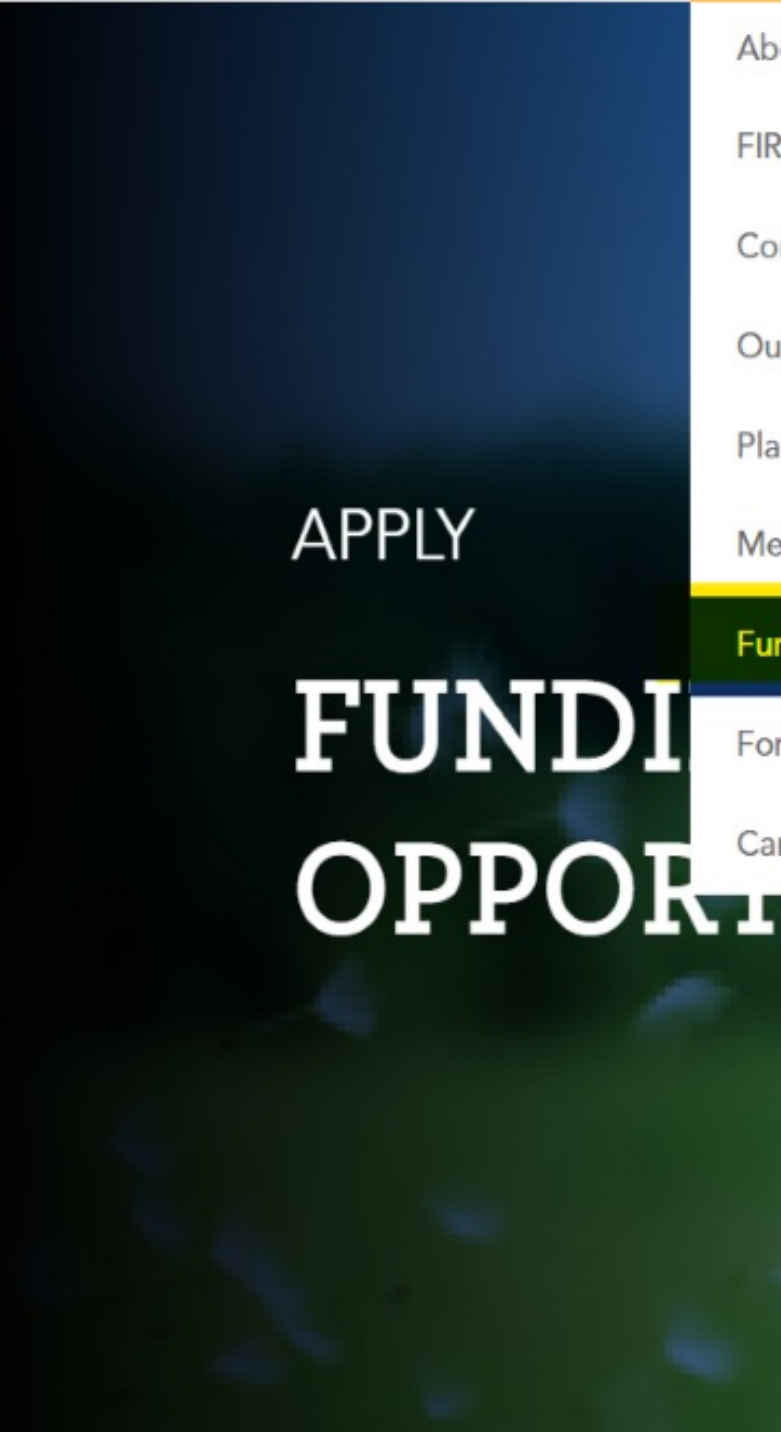

## STEP TWO

Please designate one person from your agency to fill out the complete application. Multiple people will NOT BE ABLE to access an application in progress. On the "Sign In" page below, click "New Applicant" to create an account. (If you already have an account, please enter your e-mail and password to log in.)

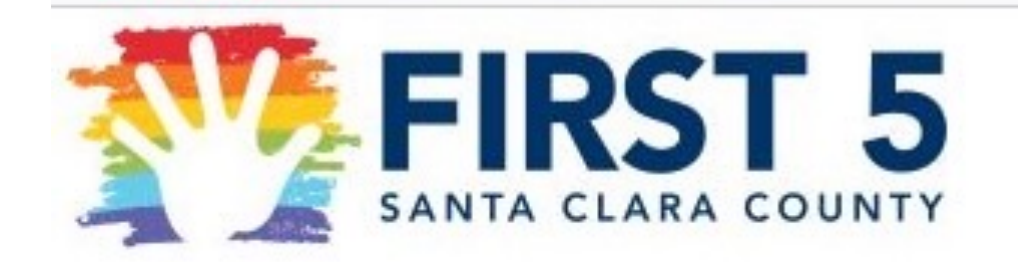

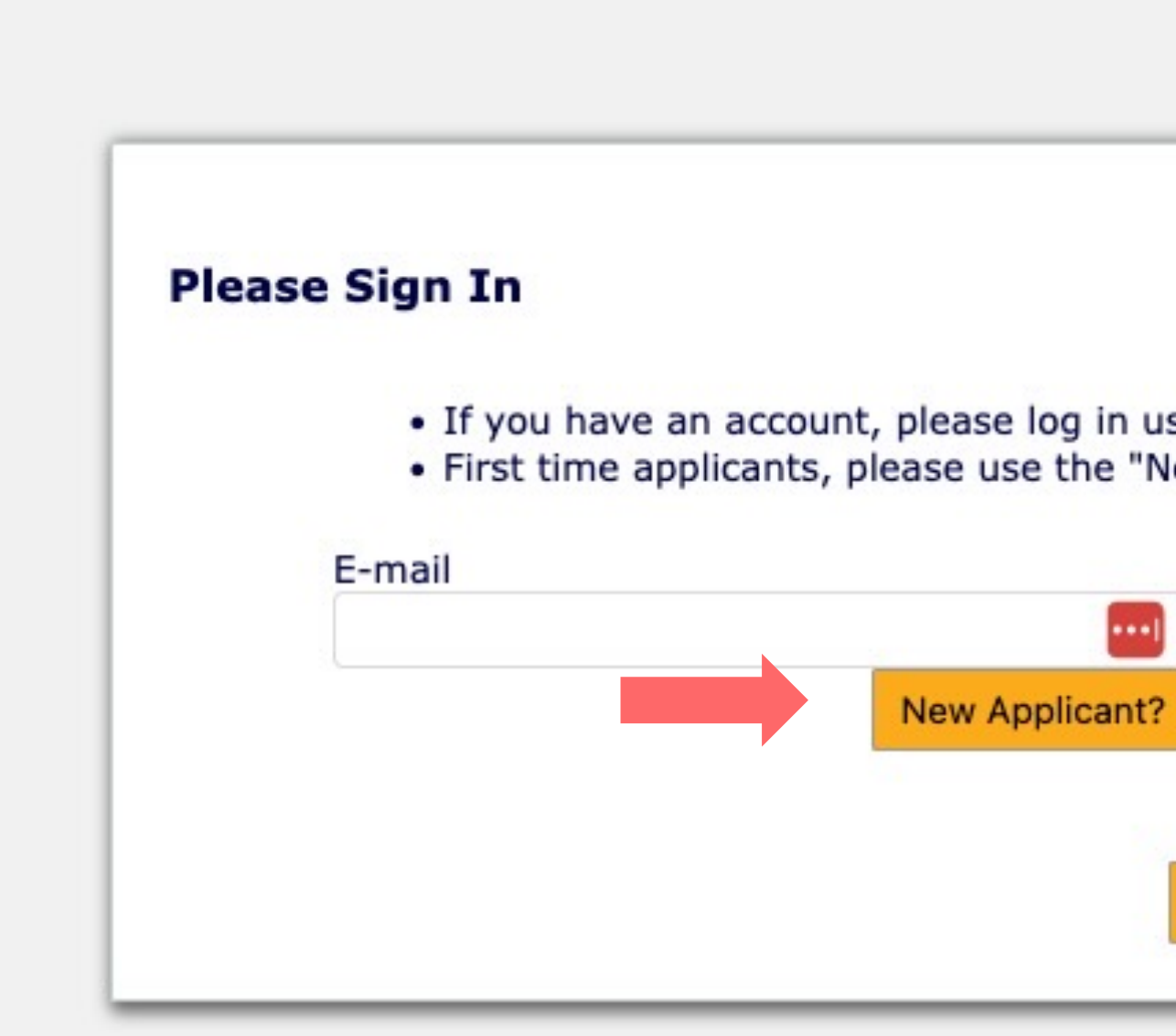

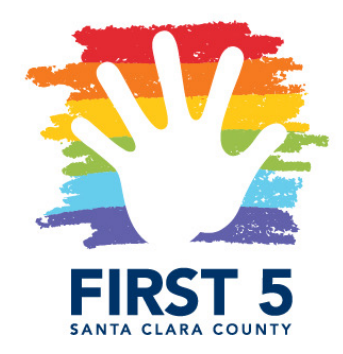

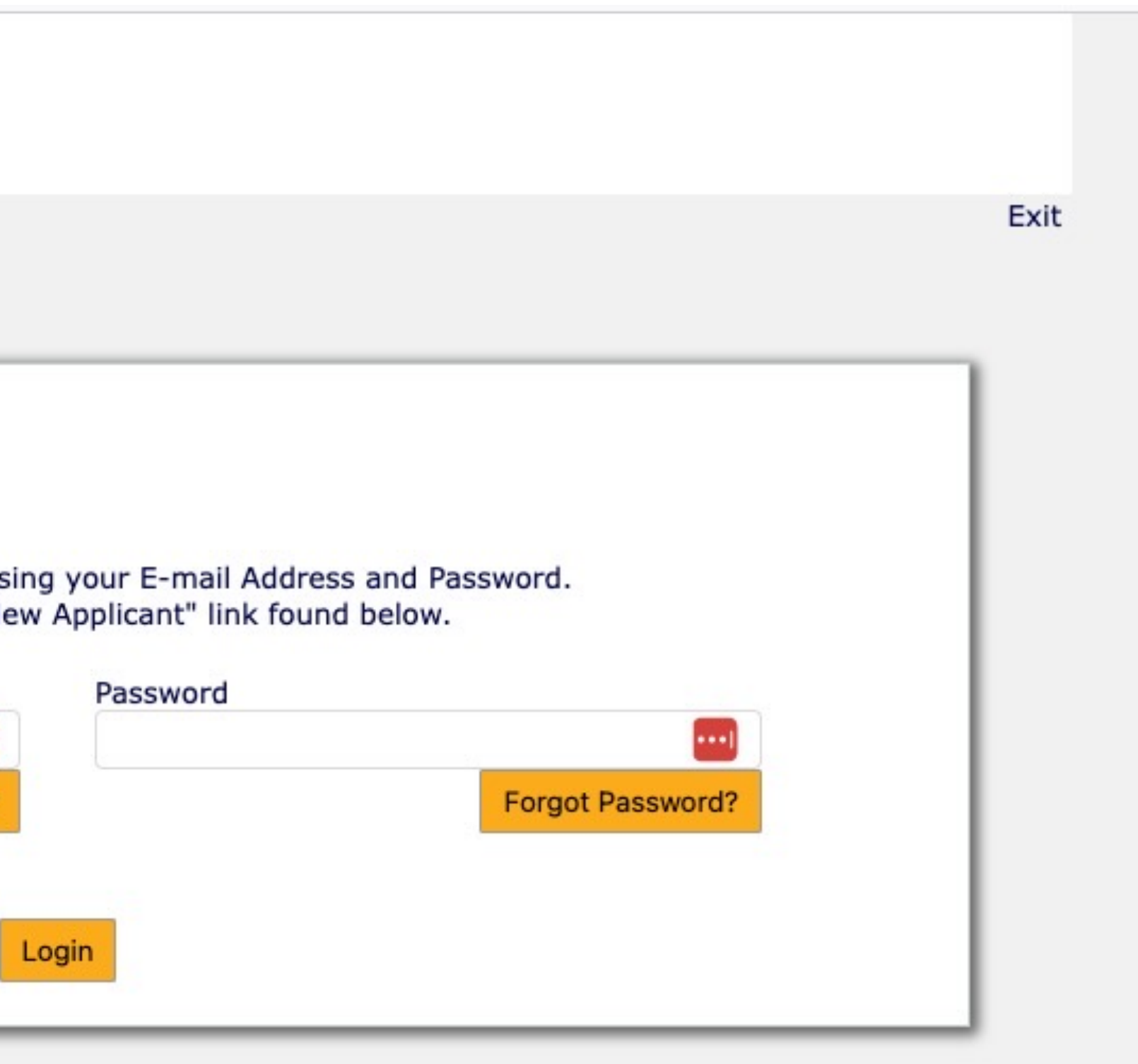

### STEP THREE

Complete the New Applicant information and then click "Continue". Please pay strict attention to password guidelines and retain the password for future use.

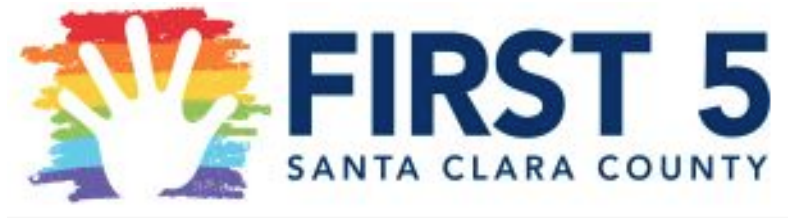

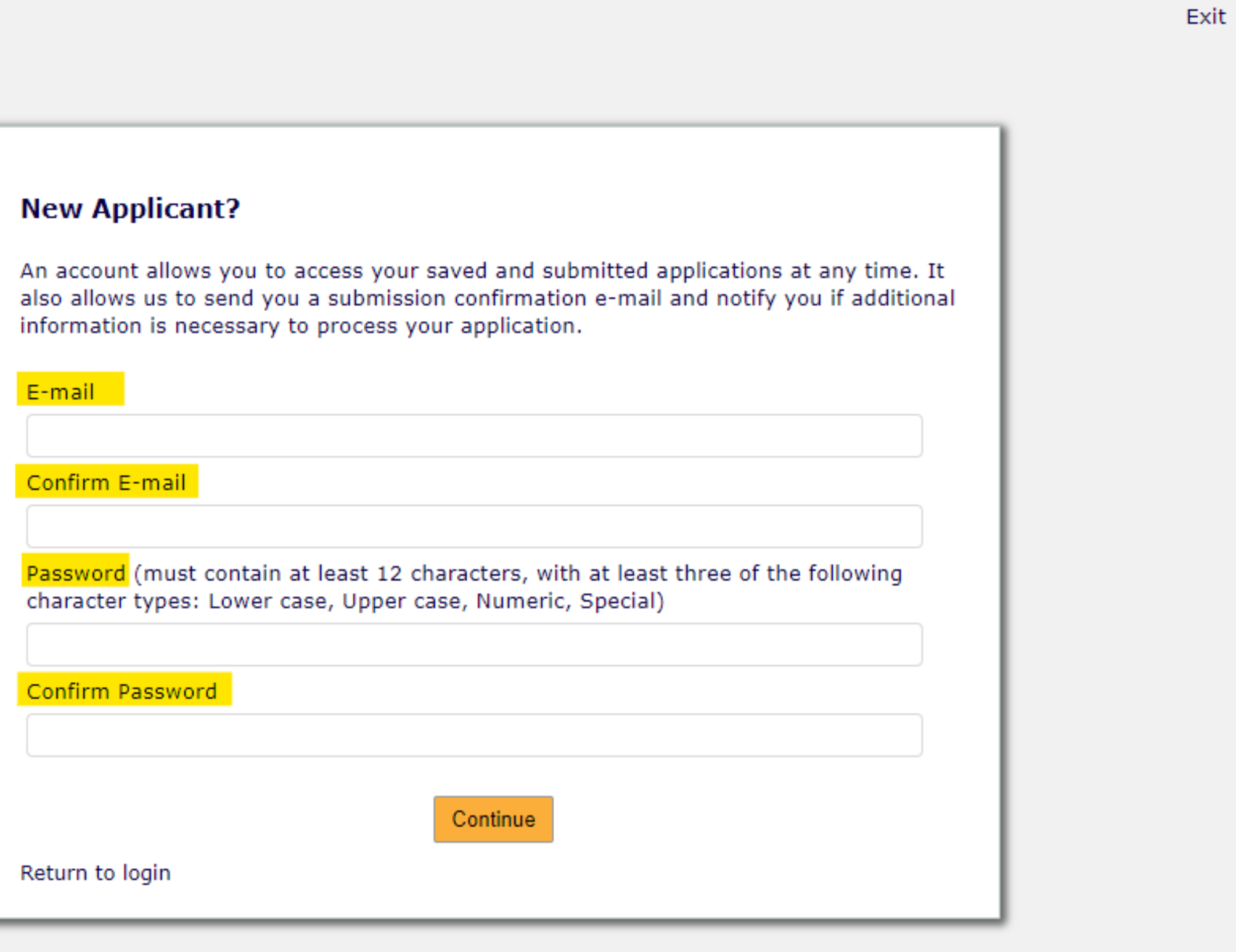

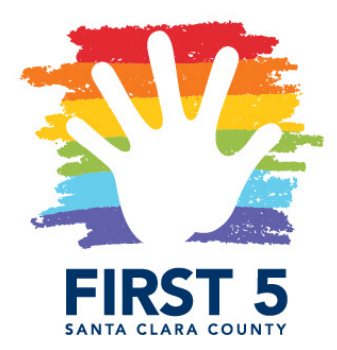

## STEP FOUR

If the passwords do not match, the below notification will be displayed. If the password meets the guideline requirements, you will be directed to the online application.

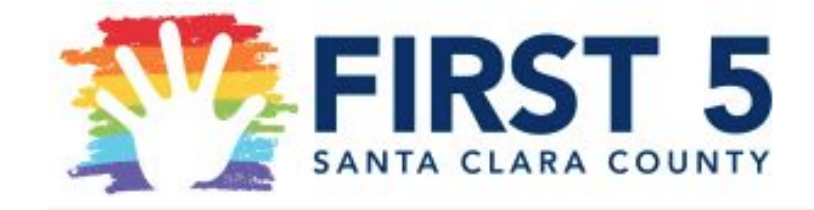

### **New Applicant?**

An account allows you to access your saved also allows us to send you a submission cor information is necessary to process your ap

The two passwords do not match.

E-mail

Confirm E-mail

Password (must contain at least 12 charact character types: Lower case, Upper case, N

Confirm Password

Return to login

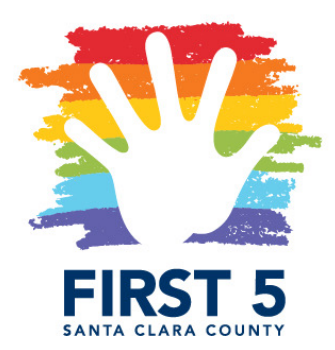

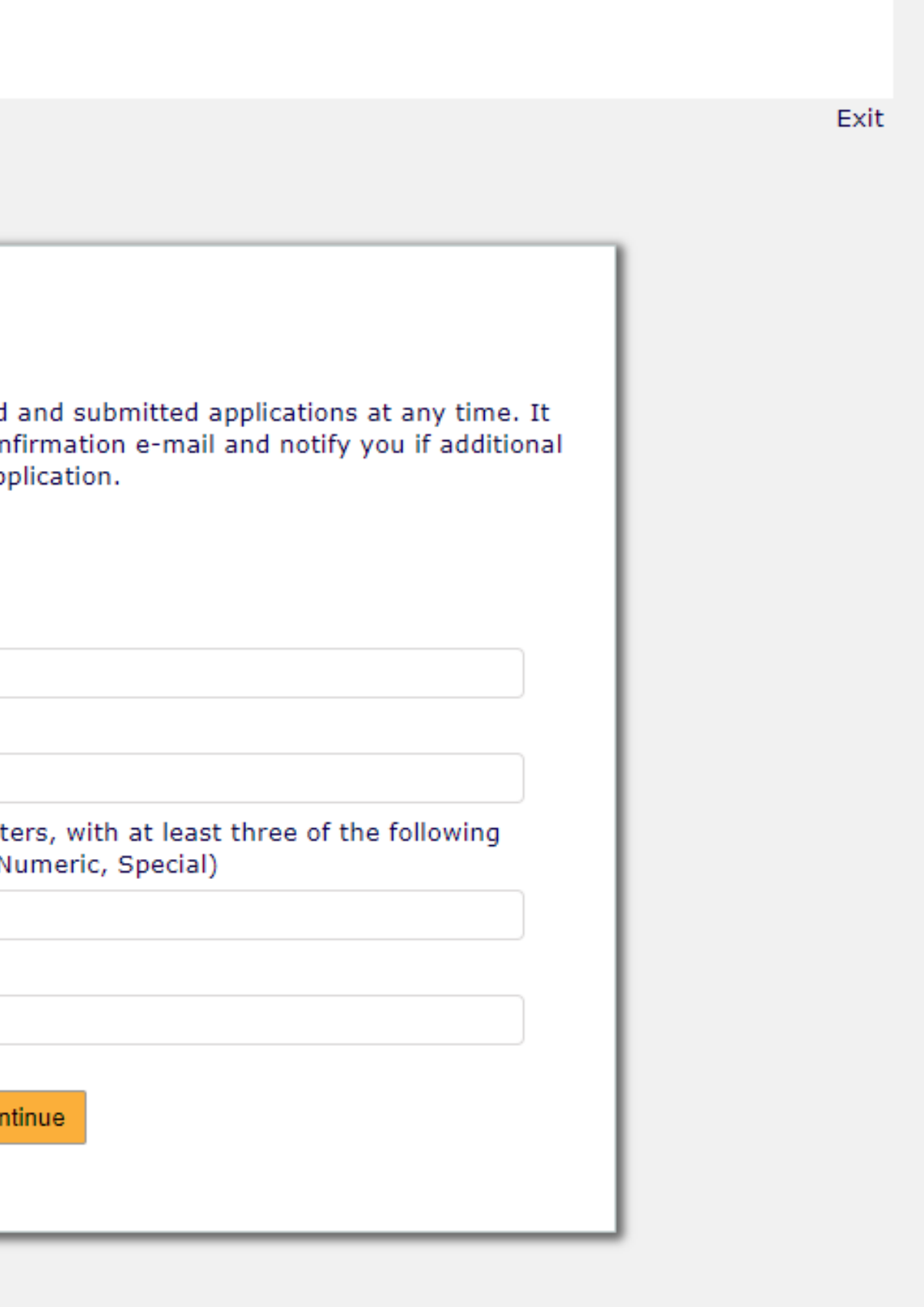

## STEP FIVE

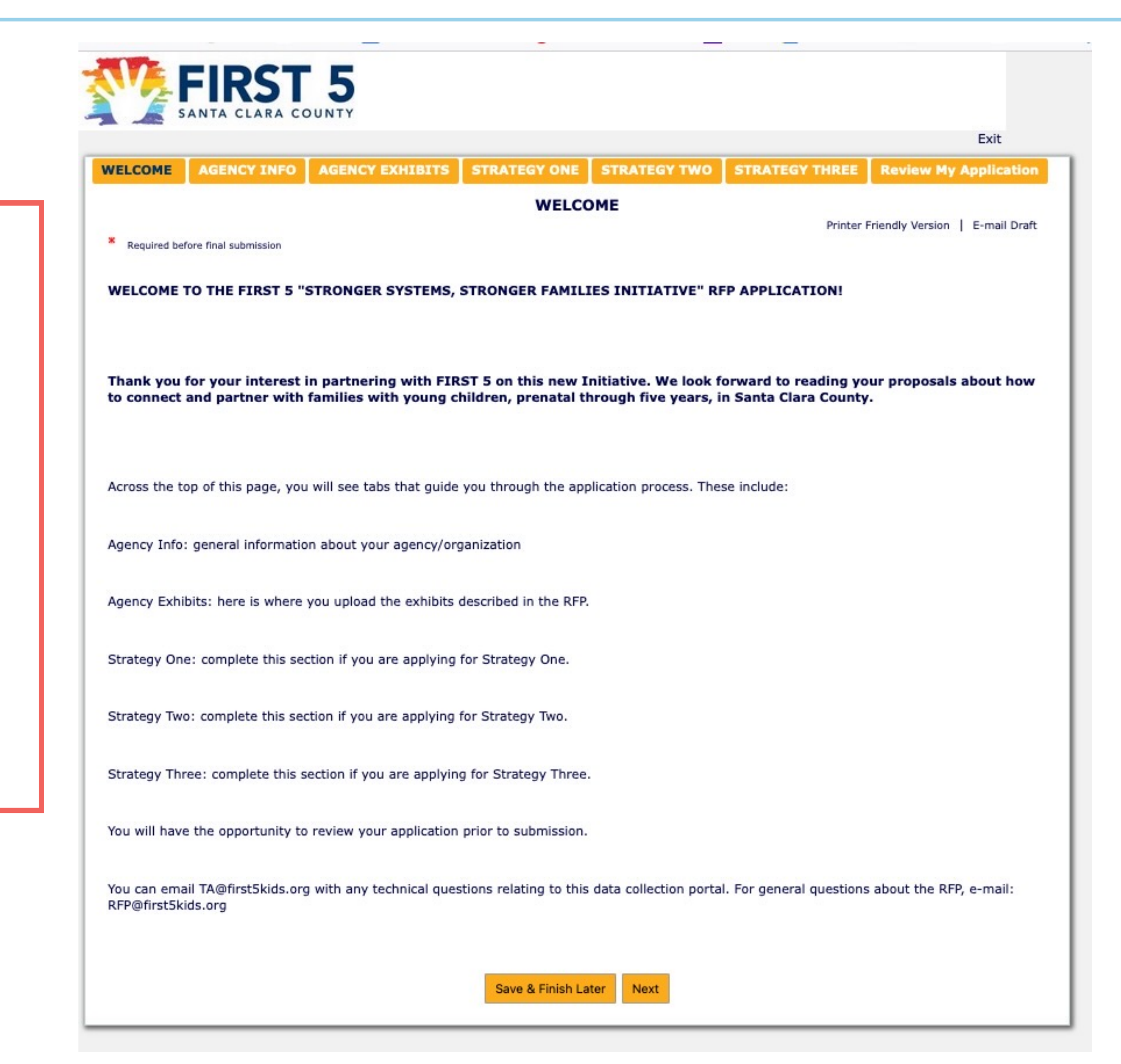

Once you are in the system, you will be taken to the Welcome page of the Application. Across the top, you will see the different tabs of the form. For the strategies, you may complete one or multiple strategies. Please review the complete application before submitting.

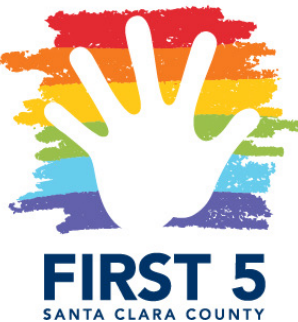

## STEP FIVE

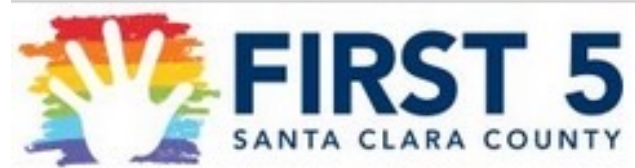

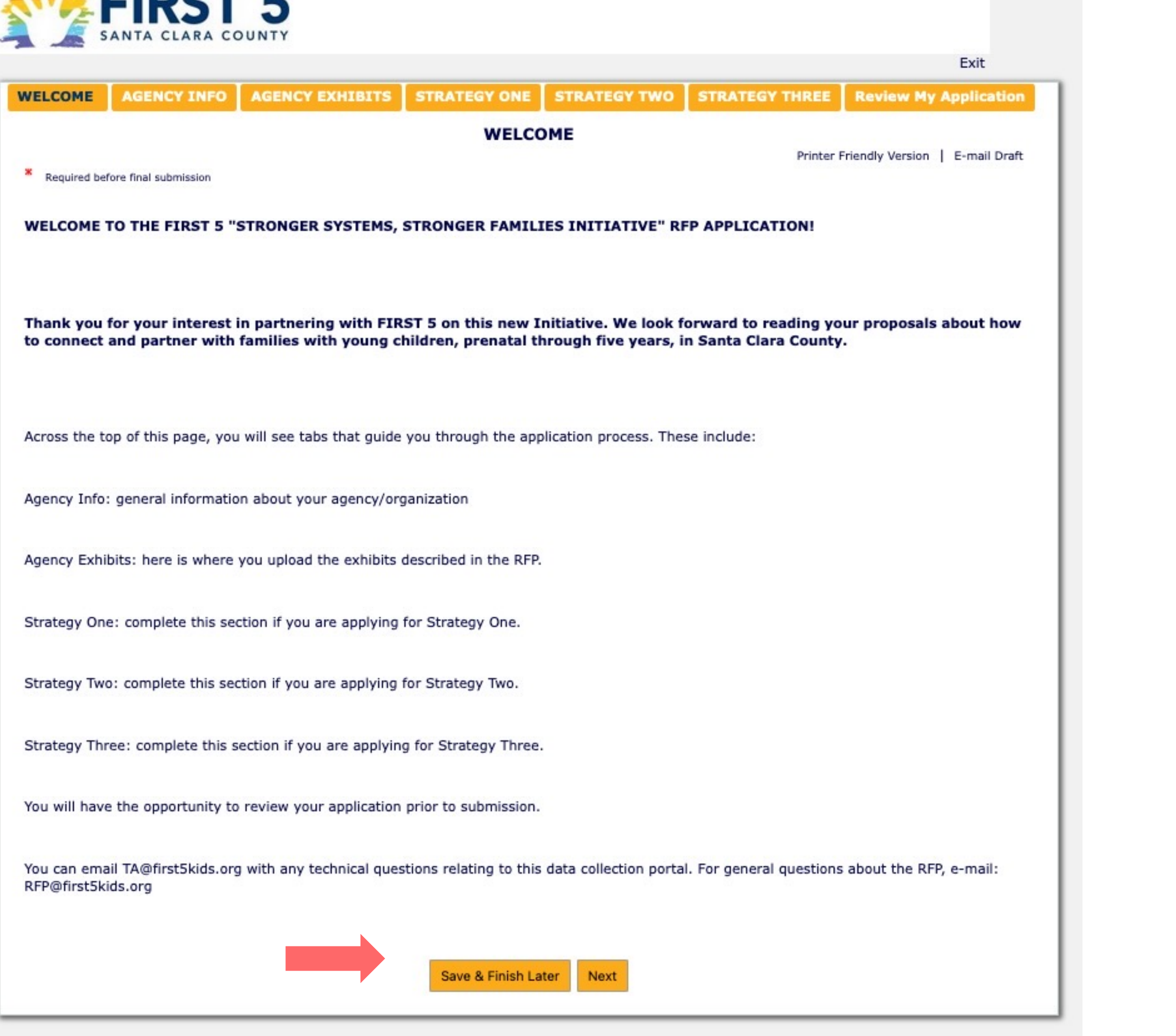

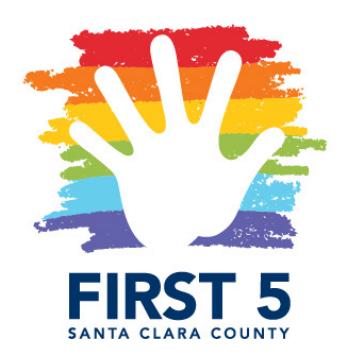

When you are ready to leave the application, even if you have not started it, please choose the "Save & Finish Later" button at the bottom of the screen to close the portal. This button can be found on every page of the application, so you can save your work at any time and return to it later.

### STEP SIX

To return to your application, please check your email for a "Welcome Grantseeker!" email from FIRST 5 Santa Clara County. This email contains your account login link. You will use this link whenever you are working on your application, so you may want to bookmark it for future access.

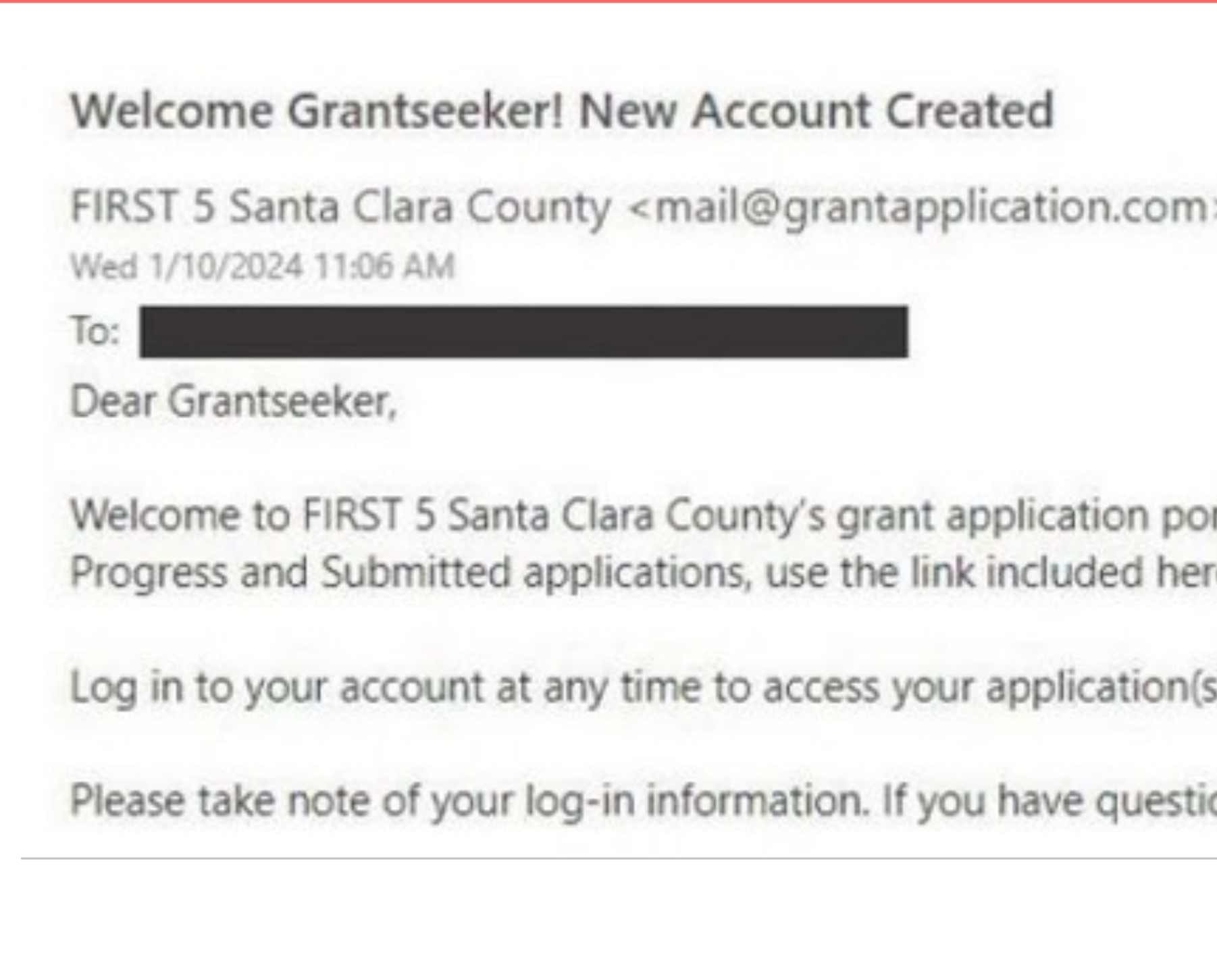

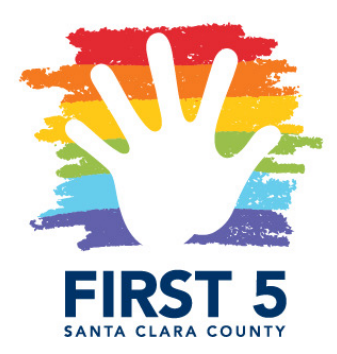

rtal. Your grant application account has been created! To access your In re. Using the application link on the website will open a new application.

s): https://us.grantrequest.com/AccountManager.aspx?sid=634

ons or need support logging in, please reply to this email.

ONLINE APPLICATION PORTAL: RETURNING TO APPLICATION IN PROGRESS

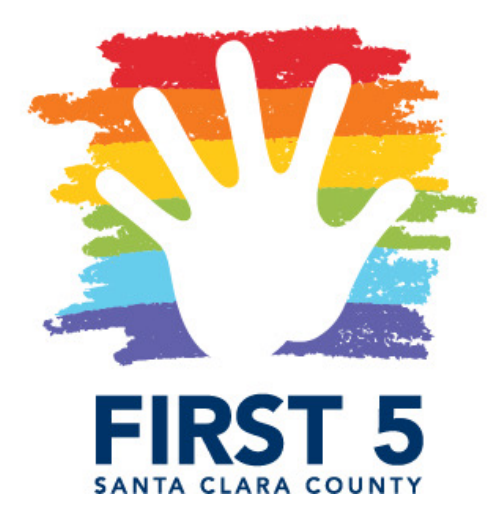

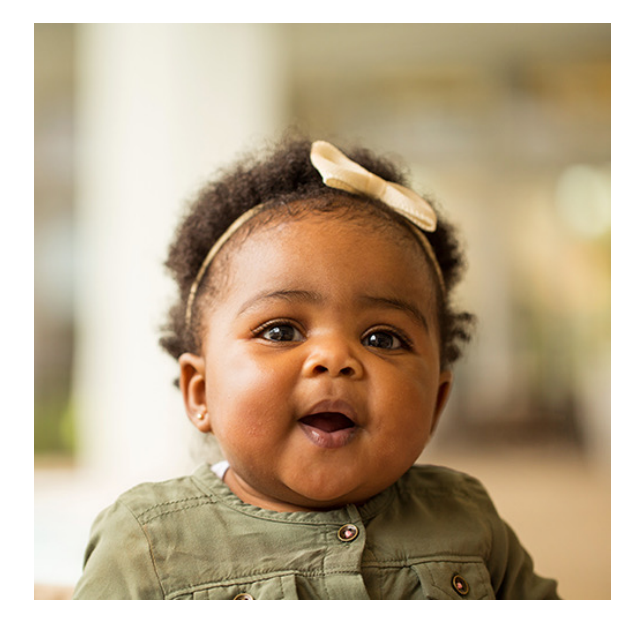

## STEP ONE

When returning to an application in progress, it is essential that you use the link from your welcome email and log in with your email and the password you created when you set up your account.

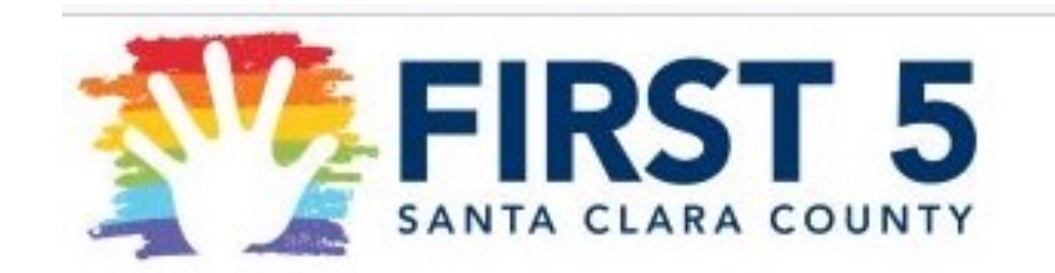

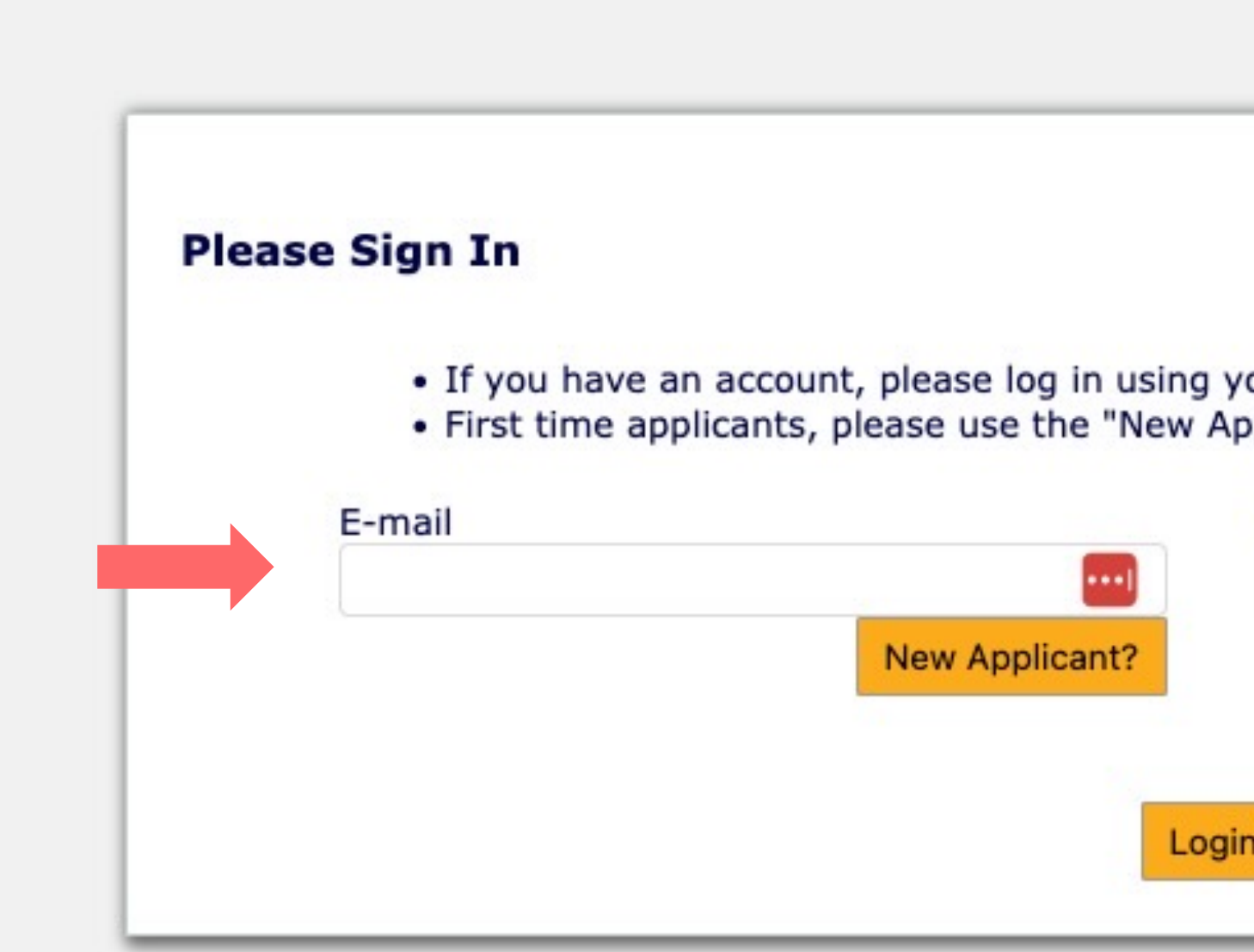

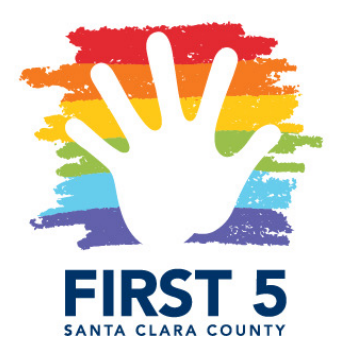

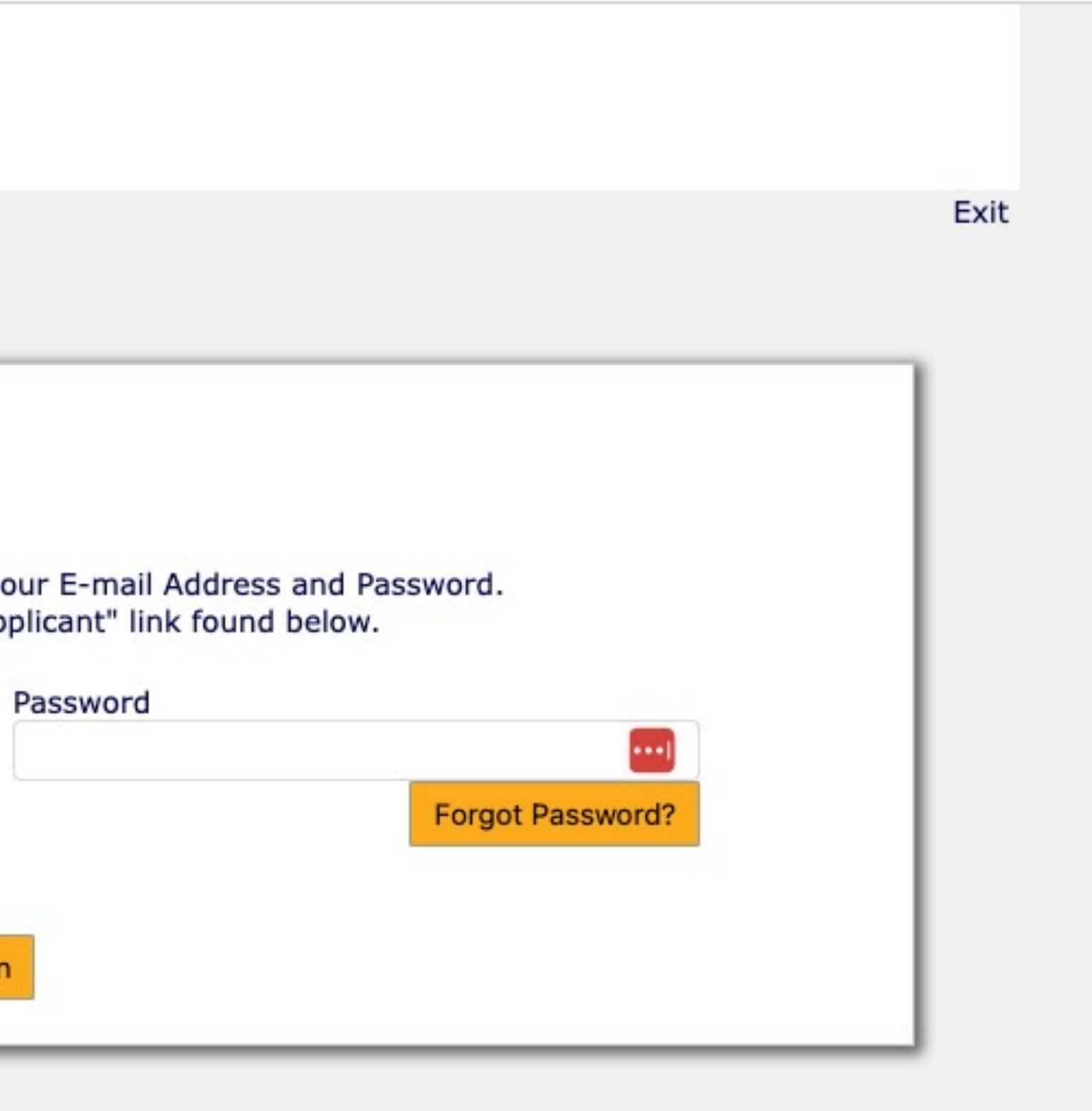

### STEP TWO (as needed): RESET PASSWORD

If you are unable to log-in using the password you previously made, click "Forgot Password". This will initiate a password reset. A temporary password will be emailed to you.

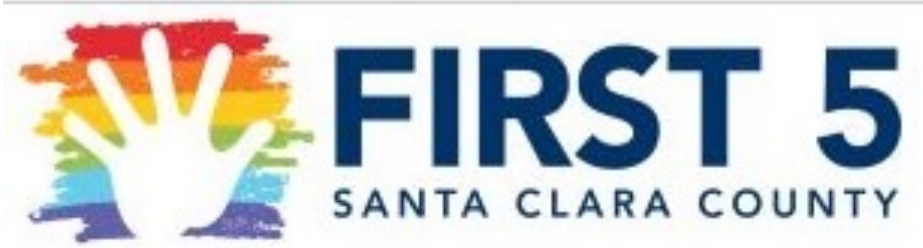

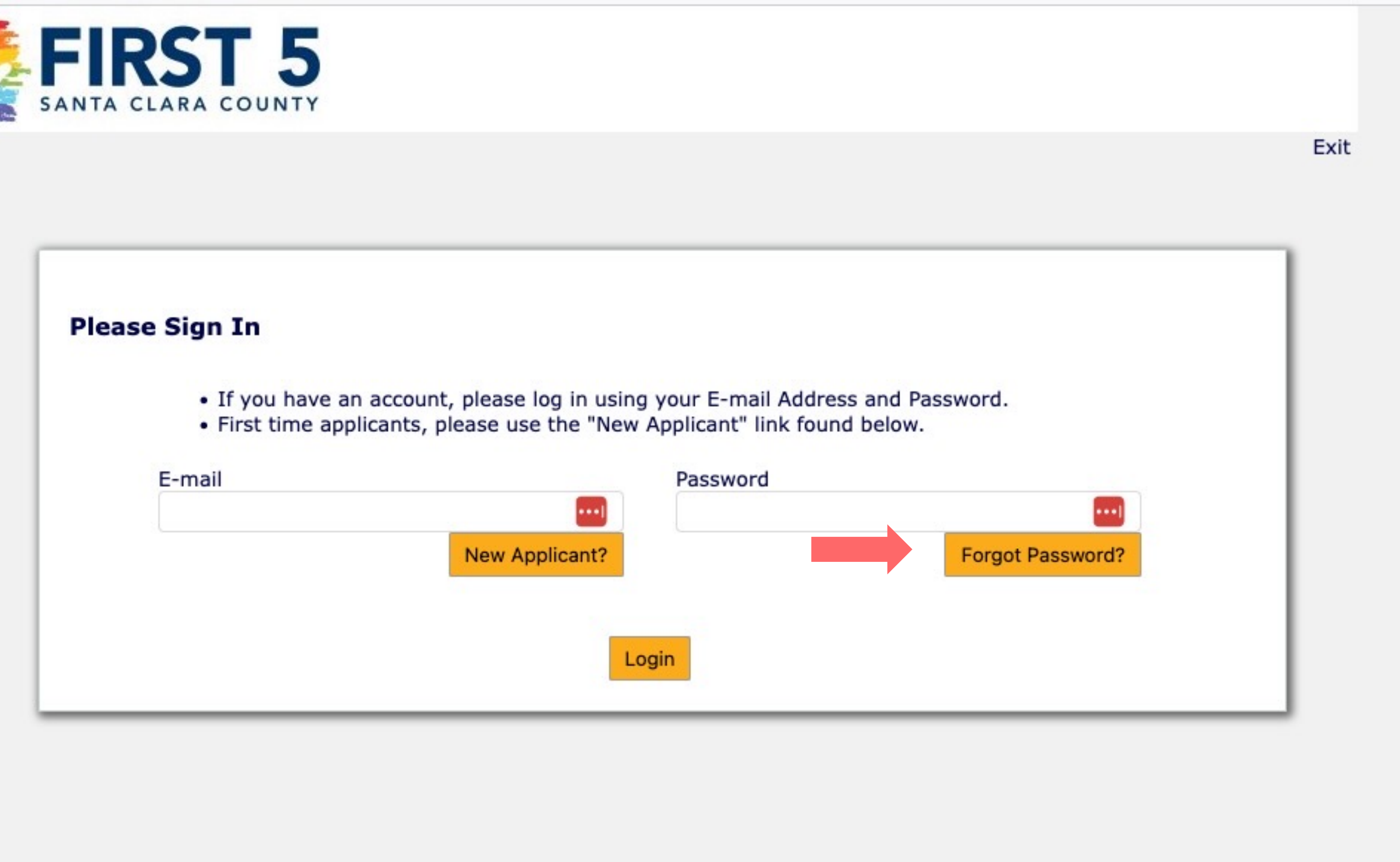

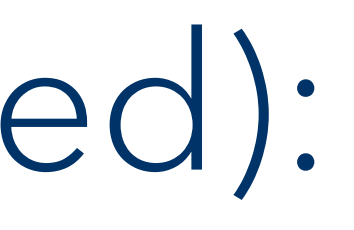

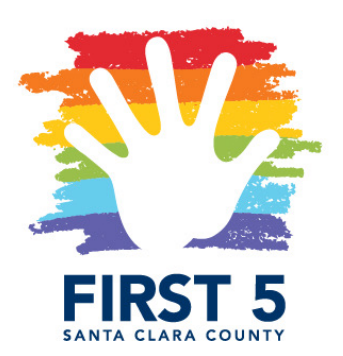

### STEP TWO (as needed): RESET PASSWORD

Check your email for an email from FIRST 5 Santa Clara County.

(1) Click the link to your unique account log in (example in yellow highlight)

(2) Once at the Account page, the system will prompt you to create a new password. Enter your temporary password under "Current Password"

(3) Enter the new password twice to confirm.

**FIRST 5 Application Portal: Account Update** 

FIRST 5 Santa Clara County <mail@grantapplication.com> Wed 1/10/2024 4:24 PM

### Tot

Dear Grantseeker,

Per your request: Your account password has been reset. Your temporary password is:

For security reasons, you will be asked to change it when you first log in.

Log in to your account at https://us.grantrequest.com/SID 63

If you did not initiate this request, please reply to this email.

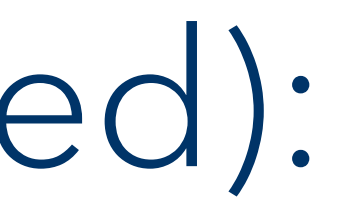

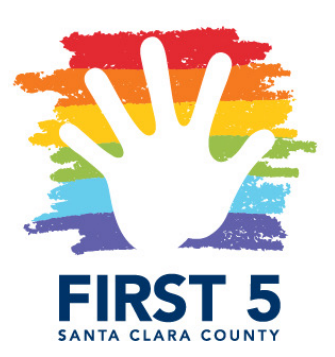

to access your application(s).

### STEP THREE

You will be directed to the Applications Account Page. From the menu at the bottom of the page, you can select your application to view and/or complete. Note the number of your application, so you can return to the correct version and continue completing it.

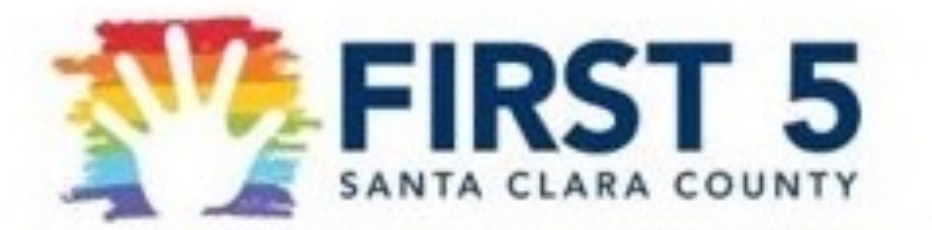

Last Log in: 1/14/2024 7:47 PM GMT-05:00

### Account:

Change E-mail/Password

### **Applications**

Welcome to your "Account Page". Here you can manage both Applications

- 1. Select the Application or Requirements tab to move between sections
- 2. Select in progress or submitted in the "Show" drop down.
- 3. If you select submitted, you can only view the applications that you
- 4. If you select in progress, you will be able to continue working on you
- 5. To delete an application, simply select the garbage can next to it.
- 6. You can also transfer and share forms using the icons.

• To start a new application CLICK HERE

A. FIRST 5 SCC RFP- STRONGER SYSTEMS, STRONGER FAMILIES

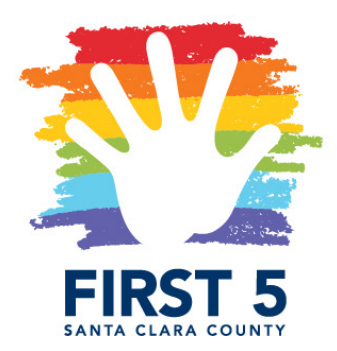

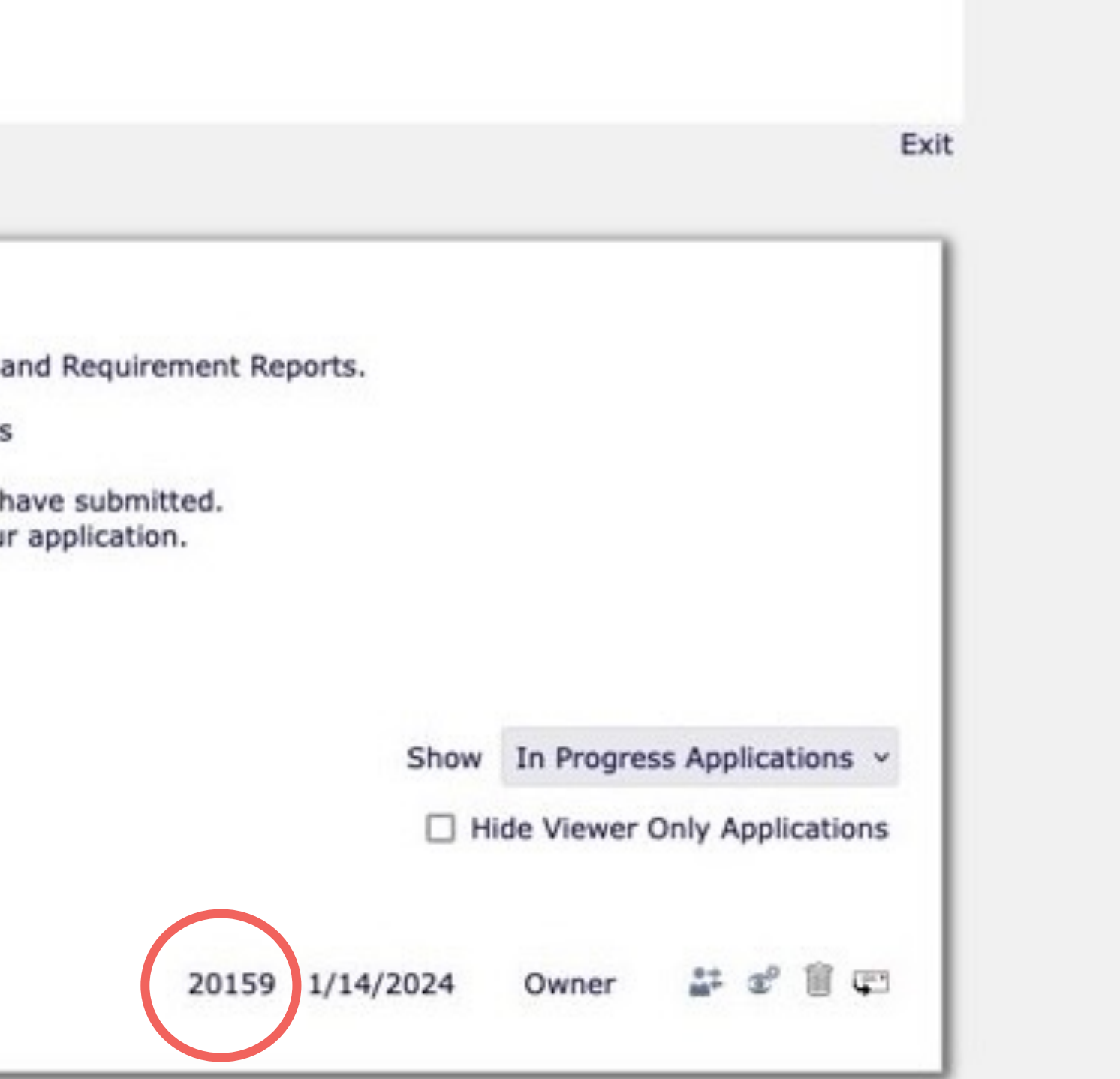

As per the timeline, follows. These will b opportunities/

- Questions subn
- Responses pos
- Questions subn
- Responses pos
- For [general q](https://www.first5kids.org/funding-opportunities/)uestions content, partnership
- For technical questions financial or contract TA@first5kids.org.

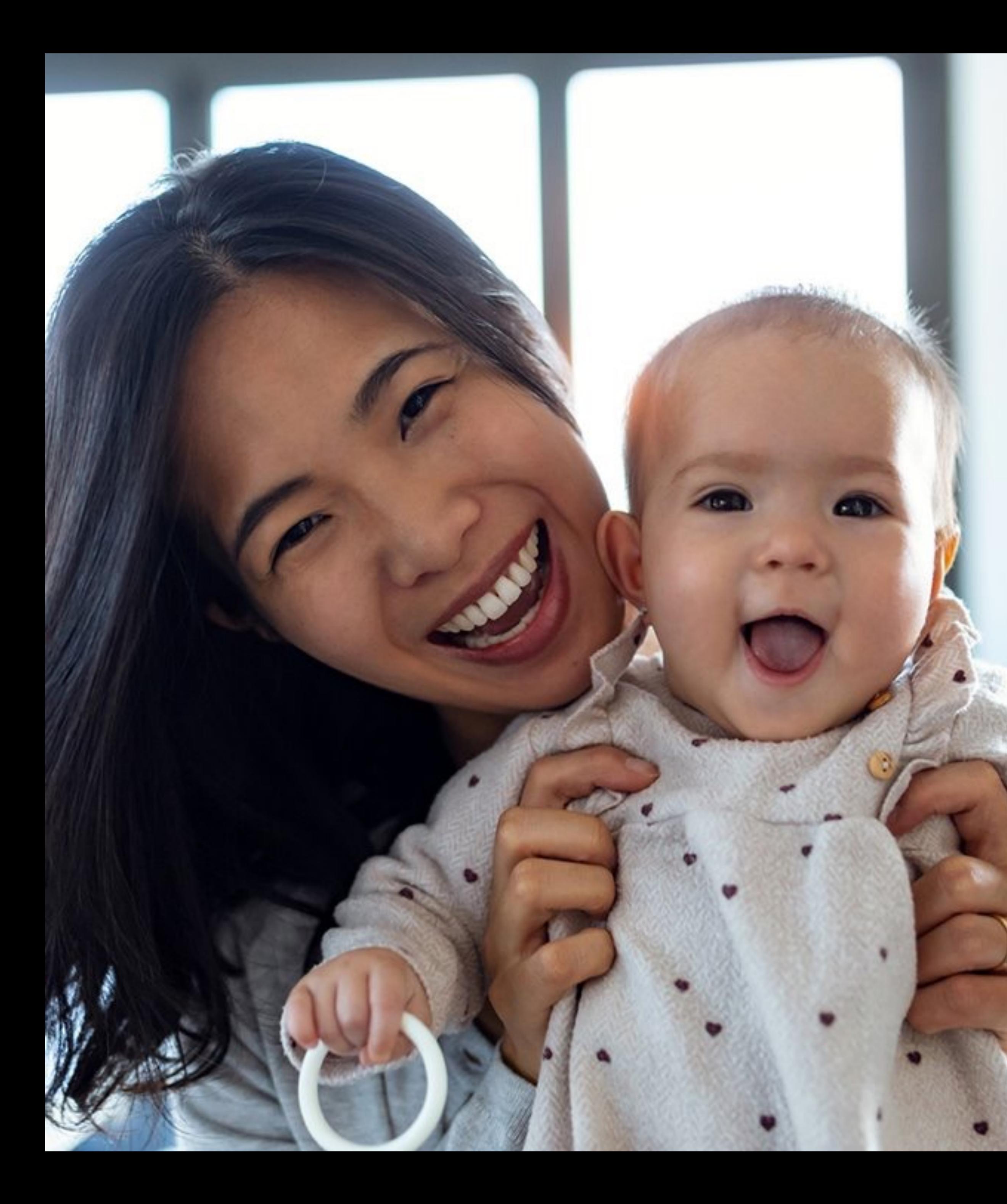

THANK YOU!

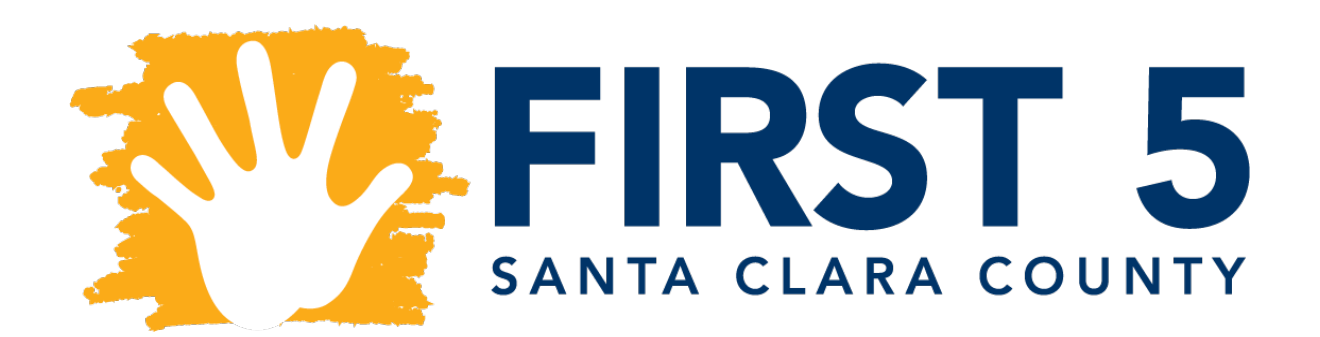